# HOW TO USE BLACKBOARD ANALYTICS *Tools*

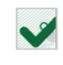

#### **Course Submission Summary**

Summary of User Submissions for this Course

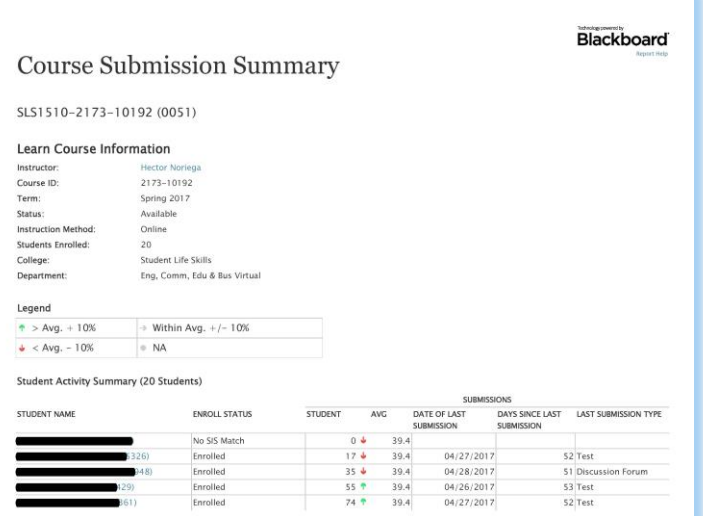

### **Course Submission Summary**

SLS1510-2173-10192 (0051)

#### **Learn Course Information**

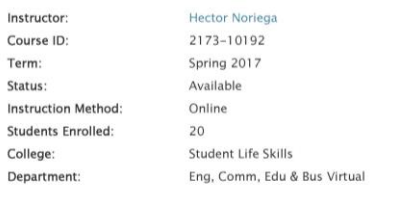

#### Legend

ins

Te

Ins

De

 $\uparrow$  > Avg. + 10%  $\Rightarrow$  Within Avg. +/- 10%  $\frac{1}{2}$  < Avg. - 10%  $\circ$  NA

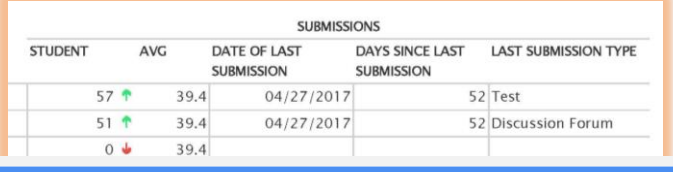

# Course Analytics

## Course Submission Summary

- 1. Under Control Panel, Click on the Evaluation button.
- 2. Under Evaluation, Click on Course Analytics which will give you access to all four reports
- 3. Click on Course Submission Summary, then press Run.
- 4. Upon completion, it will populate in a new tab. The report can be printed or exported using the icons at the top of the page.

 $\begin{array}{|c|c|c|c|c|}\n\hline\n\multicolumn{1}{|c|}{\mathbb{I}} & \multicolumn{1}{|c|}{\mathbb{I}} & \multicolumn{1}{|c|}{\mathbb{I}} & \multicolumn{1}{|c|}{\mathbb{I}} & \multicolumn{1}{|c|}{\mathbb{I}} & \multicolumn{1}{|c|}{\mathbb{I}} & \multicolumn{1}{|c|}{\mathbb{I}} & \multicolumn{1}{|c|}{\mathbb{I}} & \multicolumn{1}{|c|}{\mathbb{I}} & \multicolumn{1}{|c|}{\mathbb{I}} & \multicolumn{1}{|c|}{\mathbb{I}} &$ Find | Next  $\mathbb{R}$  .

This report helps the instructor to see a summary report of student submissions within the course. Instructors can analyze and identify:

- Students who are not engaged in the course by displaying trends and numbers of submissions compared to the average across all students in that course.
- Students below the average may not be sufficiently engaged in the course and may indicate the need for additional assistance

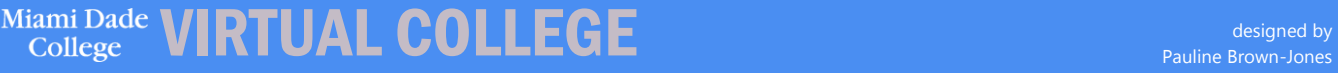